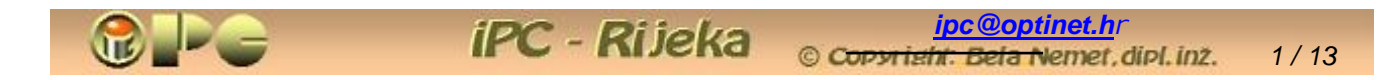

*Bela Nemet, dipl.ing.* 

### *SNIMANJE I MONTAŽA VIDEA*

 *Objavljeno pod licencijom:* 

**@** creative<br> **@** commons Ť T *[Imenovanje-Nekomercijalno-Bez\\_prerada\\_3,0\\_Hr](http://creativecommons.org/licenses/by-nc-nd/3.0/hr/legalcode)*

*(Dopušteno je tiskanje, kopiranje i distribucija kompletnog djela bez izmjena i uklanjanja naznake autorstva i izdavaþa iskljuþivo bez naplate. Nisu dopuštene izmjene, korištenje, tiskanje, objava ili distribucija djela ili njegovih dijelova uz naplatu ili u komercijalne svrhe bez ugovora s autorom)* 

# **SNIMANJE I MONTAŽA VIDEA**

*Margine pripremljene za dvostrani ispis*

*Rijeka, 2010.* 

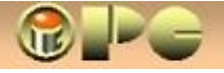

# *SNIMANJE I MONTAŽA VIDEA*

#### *SNIMANJE*

*Pretpostavljamo da ste do sada snimali barem foto-aparatom, pa poznate makar elementarnu tehniku fotografiranja i pojmove poput blende (zaslona), ekspozicije, "osjetljivosti filma" i sl. Ako nije tako, valjalo bi da prije ovoga proþitate (ili na WIKIPEDIJI pogledate) naše þlanke "Digitalni foto-aparat" i "Digitalna video kamera", pa "teoriju" i tehniku opreme ovdje izostavljamo. Ipak, samo jedna napomena: ako namjeravate ureÿivati svoj sirovi video-materijal, nemojte kupovati kameru sa minidiskom, nego uzmite neku DV – kameru sa magnetskom trakom ili sa þvrstim diskom.* 

*Kako nema softvera koji üe loš sirovi video-snimak pretvoriti u pristojan video, prije opisa obrade snimka osvrnimo se sažeto na samo snimanje:* 

*Današnja digitalna tehnika nas je riješila brige oko postave i stalnog mijenjanja blende, ekspozicije i uoštravanja objekta snimanja "u hodu", jer kamere to rade automatski. Stoga se koncentrirajmo na ono što nije automatizirano:* 

- *1. Gluparenja o tome kako iritantno treskanje, mlaüenje kamerom na sve strane, izazivanje morske bolesti i povraüanja kod gledatelja ima neki umjetniþki smisao je izmišljotina lijenih snimatelja kojima se gadi nositi tronožac, a uz to nemaju ni mirnu ruku. Stoga je prvo pravilo kod snimanja videa: naÿite neki oslonac na koji üete se nalaktiti ili barem nasloniti kameru, a ako ga nema, stavite remen oko vrata i oduprite se o njega, pritisnite kameru s obje ruke uz lice i stisnite start. Poþetni trzaj koji je manje-više neizbježan, izrezat üete prilikom editiranja. Kad se kadar smiri, možete poþeti sa švenkom (horizontalno pomicanje kamere), koji neüe biti ljuljav ako ste þvrsto raskoraþili noge. Kameru miþite zajedno s glavom i gornjim dijelom tijela. Danas se kamere prodaju s izuzetno velikim rasponima zuma. Jaki zum üe Vaš kadar odvesti zadivljujuüe daleko u prostor snimka, ali na zumu od 20 ili više puta (da ne priþamo o stotinama), nemoguüe je mirno snimati iz ruke. Ako dakle namjeravate koristiti jaþe zumiranje, ponesite tronožac. U prodaji su jeftini i lagani tronošci (þak i džepne i mini izvedbe), pa birajte one kojima se noge mogu dobro fiksirati. Tronožac s klecavim nogama služi jedino za gnjavažu.*
- *2. I za švenk i za zumiranje vrijedi, da ne smiju biti suviše brzi, jer suviše brzi pokreti mogu uzrokovati poskakivanje objekata u snimci (25 sliþica u sekundi koliko koristi europski PAL sistem je graniþni broj snimaka u sekundi koji osigurava koliko-toliko vjeran dojam prirodnog kretanja na projekciji). Izuzetak mogu biti namjerni efekti, ali s tim ne treba pretjerivati. S druge strane, pretjerano sporo, dugo i þesto "švenkanje" ili zumiranje može djelovati dosadno i razvuþeno, pa treba naüi pravu mjeru.*
- *3. Nastojite veü prilikom snimanja izbjeüi suviše dugo zadržavanje kamere na pojedinim kadrovima. Skraüivanje i isjecanje kadrova moguüe je prilikom montaže, ali nije neki užitak, pa je poželjno imati što bolji sirovi materijal. Ponovite loše snimljene kadrove ako je moguüe, jer je lakše odbaciti þitav loš kadar, nego ga popravljati pri montaži.*
- *4. Snimanje u protusvjetlu (osoba ili predmeta obasjanih svjetlom koje dolazi prema kameri iz pozadine objekata) zna biti vro efektno, ali bez profesionalnih pomagala za rasvjetljavanje sjena mogli bismo dobiti "kazalište sjena" umjesto onoga što smo htjeli snimiti. Imalo bolje kamere imaju moguünost fiksiranja blende i ekspozicije na optimalnu vrijednost kod koje üe se ipak vidjeti detalji u sjeni, no ponekad je petljanje s tim postavkama previše komplicirano da bi se primjenjivalo prigodom amaterskih snimanja. Ponekad je rješenje u smanjenju kontrasta. koje možemo uvrstiti u "vruüe", tj. þesto korištene komande.*
- *5. Video-editori nude i izbor razliþitih izvedbi prelaska s jednog kadra na drugi (Transitions), među kojima se često koristi i "pretapanje" slike, tj. postepeno nestajanje prve i istovremeno postepeno pojavljivanje slijedeüe scene. Iako nekoliko takvih efekata u pravilu omoguüuju i kamere, bolje je to izvesti prilikom montaže videa, nego prilikom snimanja. Neuspjele efekte izvedene prilikom snimanja naime ne možemo ispravljati, a osim toga editori nude daleko veüi izbor efekata nego kamere. Osim tranzicijskih, bolji video-editori nude i razne rasterske i druge efekte, zamagljivanje, zatamnjenje, efekat kao da scenu gledate kroz vodu i sl.*

*6. Imalo bolji video treba imati i uvodnu i završnu "špicu". Najlakše je za to koristiti ugraÿene opcije video-editora koje služe i za upis titlova pod scene (Create Title), samo se za "špice" (naslove) koriste veüi fontovi. Za razliku od izbornika iz toþke 7, naslov se može postaviti i na živu scenu.* 

**iPC** - Rijeka

*No moguüe je željene natpise montirati na kakvu fotografiju u kakvom foto-editoru koristeüi "layer"-e, pa uvesti taj gotovi naslov u program za editiranje videa. Konaþno, može se to izvesti i u WORD-u. Natpise pišemo u tekstne okvire sa prozirnom pozadinom bez okvira i razmještamo na fotografiji koju smo ukopirali u WORD uz primjenu opcije "iza teksta" iz menua "slika", ili "premjesti u pozadinu" nakon desnog klika na sliku. Kad su svi natpisi razmješteni na fotografiji, grupiramo tako pripremljenu špicu i komandom "Kopiraj" preuzmemo u meÿuskladište (clipboard), te opcijom "Zalijepi" ukopiramo u neki fotoeditor koji prihvaüa slike iz WORD-a (npr Irfanview ili Paint isporuþen u sklopu OFFICE-a). Gotovu špicu u JPG formatu importiramo u Pinnacle-ovu zbirku fotografija na naþin detaljnije opisan na strani 9 pod Create Title ili Edit Menu* 

*7. Ponekad naime naš video može imati nekoliko tematskih cjelina, tj. poglavlja (chapter), pa je zgodno omoguüiti da gledatelj izabere ciljano poglavlje umjesto da gleda video od poþetka. Za to služi izbornik (Menu) ispred (ili umjesto) uvodne špice. Pristojni programi za montažu videa nude moguünost za ubacivanje gotovih menu-a na poþetak videa uz izbor razliþitih pozadinskih slika, na koje se mogu upisivati i tekstovi, pa i naslov videa. Menu-opcije mogu imati izgled dugmeta s natpisom ili sliþice (Thumbnail) za koju se može birati prva scena odabranog poglavlja, ili neka slika sa raþunala, koja ne bi trebala biti memorijski suviše velika. Vodimo raþuna o tome, da za razliku od naslova izbornik ostaje na ekranu dok ne kliknemo na neku od opcija.* 

#### *ZVUýNA PRATNJA*

- *8. Vodite raþuna o tome, da suvremene kamere automatski sa slikom snimaju i zvuk, pa izbjegavajte nepoželjnu zvuþnu pratnju. Prilikom gledanja gotovog videa, može Vas iznenaditi na primjer da pri hodu stalno "üuskate" vukuüi noge po podu, škripate zubima, neprestano skucate, mljackate, uzdišete, nosite šuškavu odjeüu i sl. a da toga do sada uopüe niste bili svjesni. Osluhnite malo što üe sve registrirati Vaša kamera, pa po potrebi stišajte televizor, ako njegov zvuk nije planiran u snimci.*
- *9. Prilikom snimanja možete izgovoriti i komentar koga želite ugraditi u snimak. Ako meÿutim niste sigurni da se neüete zabuniti, zamuckivati ili nekontrolirano svaki þas ubacivati "ovaj" ili neku drugu rijeþ koja Vam se stalno potkrada, a da ni toga niste svjesni, pametnije je da komentare dodate prilikom montaže videa, jer ih u tom sluþaju možete ponoviti bezbroj puta, sve dok ne budu zvuþali kako treba. Na mjestima na kojima ubacujete komentare ili drugu zvuþnu pratnju, izvorno snimljeni zvuk možda ne treba sasvim ukloniti, nego samo stišati, da se ne naruši doživljaj okoliša u kome se odvija scena. U tom bi se sluþaju meÿutim u kameru snimljeni "škartirani" komentar miješao sa komentarom koji je snimljen pri montaži, što je dakako nedopustivo.*
- *10. Prigodom snimanja kakvih znaþajnijih dogaÿaja sa dužim govorancijama, djelovat üe ubitaþno ako kamera pola sata pilji u govornika. Stoga je dobra ideja da se zvuk snimi u cjelini (þak ne mora biti snimljen sa kamerom), i montira na scene koje prikazuju ono o čemu se govori, publiku i sl. No, u sekvencama na kojima kamera gleda govornika, treba koristiti zvuk iz kamere, jer je taj automatski sinkroniziran sa slikom i licem govornika.*
- *11. Pristojni video-editori takoÿer nude gotovu muziþku pratnju u nekoliko verzija, koja se može uklopiti u uvodnu špicu i izbornik, buduüi da je tišina na poþetku videa u pravilu neugodna.No muziþka pratnja se može odabrati i sa raþunala. Zvuþna pratnja þitavog videa može se kontrolirati prilikom montaže, u vremenskoj skali (Timeline) panela za editiranje videa. Kamerom snimljeni zvuk se može proizvoljno pojaþati ili stišati, a u dodatnoj traci za zvuk može se dodati i zvuþni zapis s raþunala, takoÿer proizvoljno glasno. Editor kombinira jedno i drugo. U boljim editorima kamerom snimljeni zvuk se može oznaþiti i kopirati u dodatnu traku za zvuk, npr. za reproduciranje prije spomenute govorancije tijekom nizanja scena u kojima üete stišati izvorno snimljene zvukove okoline, a govoranciju pojaþati. Postepenim pretapanjem zvuþne pratnje prilikom prelaska iz scene u scenu možemo na primjer izbjeüi neugodan nagli prekid izlaganja jednog govornika i nagli upad u sredinu izlaganja drugog govornika.*

#### *MONTAŽA (EDITIRANJE) VIDEA*

*Za snimatelje pliüeg džepa, kakva je kod nas danas veüina video-amatera, Windows je predvdio besplatan softver za obradu videa Microsoft Windows Movie Maker, trenutno u verziji 2.1 za Windows XP sa Service-Pack-om 2 i verziji 2.6 za Vistu. Movie Maker možete instalirati sa Windows-ove web-adrese <http://go.microsoft.com/?linkid=3646727> ili toþnije aktiviranjem opcije "Automatic Updates" u Control-panelu Windowsa XP. Besplatne video-editore je inaþe teže naüi na Internetu.* 

*Jedan od onih koje treba platiti je primjerice Pinnacle studio plus. Prethodna verzija Pinnacla se uz lijepo i razumljivo riješeno suþelje odlikovala i jednostavnim rukovanjem i više nego pristojnim rezultatima, a uz obradu filmova omoguüavala je i izradu back-up kopija proizvoljnog sadržaja sa PC-a ili s diska na disk i drugo. No nakon instalacije service Pack-a 2 na Windowse XP, od te verzije funkcionira samo editiranje projekta, (što meÿutim takoÿer nije za baciti), a prženje gotovog projekta na disk trebalo se obaviti nekim drugim programom. U vrijeme pisanja ovog prikaza aktuana verzija 10.7 radi i na novijim verzijama windowsa.* 

*S obzirom na nešto veüe moguünosti, sažetak u nastavku odnosi se na Pinnacle studio plus 10.7, meÿutim nema velike razlike u rukovanju razliþitim programima za obradu videa.* 

*Pretvaranje sirovog snimka iz kamere s mnoštvom loše snimljenih, predugaþkih, suvišnih, drhtavih, neoštrih, nehotiþno snimljenih kadrova (pomiješali ste redoslijed u pritiskanju start i stop komande, pa je kamera stajala kad je trebala snimati i obrnuto) u gledivi video obavlja se u tri koraka:* 

- x *Capturing je automatsko prebacivanje snimka iz kamere na raþunalo sa automatskim sjeckanjem na odvojene kadrove. Rezultat "Capturinga" sa DV kamere bit üe datoteka s audio-video sadržajem i nastavkom AVI. U jednom tzv. "projektu" možemo koristiti više izvornih AVI datoteka, plus fotografije i audio datoteke u mp3 formatu sa raþunala.*
- x *Editiranje ukljuþuje:* 
	- o *odabir kadrova koji üe se ukljuþiti u tzv. "projekt",*
	- o *ureÿivanje (izrezivanje–skraüivanje, razdvajanje i spajanje i dr.) kadrova,*
	- o *izbor gotovih predložaka ili kreiranje vlastitog izbornika*
	- o *eventualno ukljuþivanje efekata prelaska iz scene u scenu ("pretapanja"),*
	- o *kontrolu zvuka iz kamere (podešavanje glasnoüe) u pojedinim scenama*
	- o *ukljuþenje fotografija i zvuþnog sadržaja sa raþunala u projekt*
	- o *kontrolu i usklaÿivanje "dodanog" zvuka sa zvukom iz kamere*
	- o *izradu naslova i završne špice, te eventualno dodavanje titlova pod scene*
	- o *pohrana gotovog "projekta" na raþunalo rezultirat üe datotekom s nastavkom .mswmm kod Windows movie Maker-a ili .stx kod Pinnacle-a. Drugi programi za obradu videa spremat üe projekte s drugim nastavkom. Gotov projekt se neüe moüi naknadno ponovo editirati, odnosno preureÿivati, ako se izvorni sadržaji (videa, fotosi i zvuk) uklone sa izvornih lokacija.*

x *Automatsko kodiranje DVD-a sa spremanjem gotovog videa na raþunalo ili prženjem na optiþki medij. U pravilu to je DVD disk (kraüi video može se napržiti i na CD). Korisnika sa Blu-Ray opremom koji reflektiraju na video visoke razluþivosti u HD formatima za sada kod nas ima malo. Uobiþajeni format gotovog videa bit üe neki modificirani (Customized) AVI (npr. DivX) ili .mpg koji se može reproducirati na raþunalnom i televizijskom player-u. Detaljnije o video-formatima, rekodiranju i prženju vidi u þlanku istog autora [Video šalabekter za kopiranje i rekodiranje.pd](http://inovatori.hrvatska.com/video_salabakter1.pdf)f . Ovdje samo spominjemo da video za prikaz na TV-ekranu u Europi (tzv. PAL sistem) ima standardnu rezoluciju 720 x 576 piksela s frekvencijom od 25 slika (50 poluslika) u sekundi uz progresivni naþin rada, pa eventualne "isprepletene" (interlaced) video uratke treba rekodirati uz korištenje opcije deinterlace, u progresivne, u protivnom üe objekti koji se brže miþu imati jako nazubljene rubove.* 

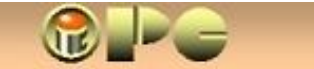

### *SUČELIE*

*Manje-više svi video-editori na vrhu radne plohe imaju tabove ili menu u kome možemo odabrati Xþitavanje postojeüeg projekta koga možda želimo prepravljati, ili izradu novog projekta. Odaberemo li Novi projekt, menu üe omoguüiti izbor Capturinga, tj. prebacivanja sadržaja iz kamere (ili sa raþunala) u projekt. Kad je to uþinjeno, odabrat üemo panel za editiranje, tj. montažu videa, a kad je i to obavljeno, gotov projekt spremamo na raþunalo, pa nam ostaje još samo kreiranje video-sadržaja koji možemo spremiti na raþunalo ili napržiti na DVD ili CD, što üe program obaviti automatski, suglasno odabranim postavkama korisnika. Pa evo sažetog prikaza svake navedene faze u Pinnaclu studio plus 10.7 :* 

**iPC** - Rijeka

#### *CAPTURING*

- x *Kameru povežemo na raþunalo tzv. Fire-wire, odnosno i-Link kabelom. Iako postoje i drugi naþini vezivanja kamere s raþunalom, prijenos podataka bez gubitaka kvalietete (losles) osigurava samo i-Link veza, koja je ujedno i najjednostavnija (više o tome u þlanku: [Digitalna\\_video\\_kamera.pdf](http://inovatori.hrvatska.com/Digitalna%20video%20kamera.pdf) . Ako raþunalo nema i-Link prikljuþak, treba u njega ugraditi tzv. Fire-wire ili TV karticu, pa üe i-Link prikljuþak biti na toj kartici.*
- x *Kameru prebacimo na reprodukciju i traku u DV kameri premotamo na poþetak buduüeg videa*
- x *Aktiviramo Pinnacle (ili Windows Movie Macer) i biramo novi projekt (New Project). Prikazat üe se slijedeüi panel:*

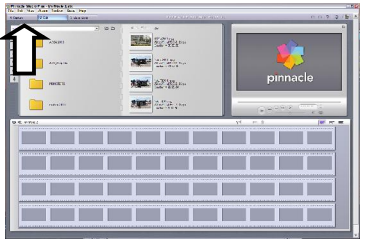

*To je suþelje za montažu, no nama najprije treba Capturing, pa biramo prvi tab iz menua na vrhu suþelja, na slici oznaþen strelicom.* 

*Klik na tab Capture otvara suþelje za capturing :* 

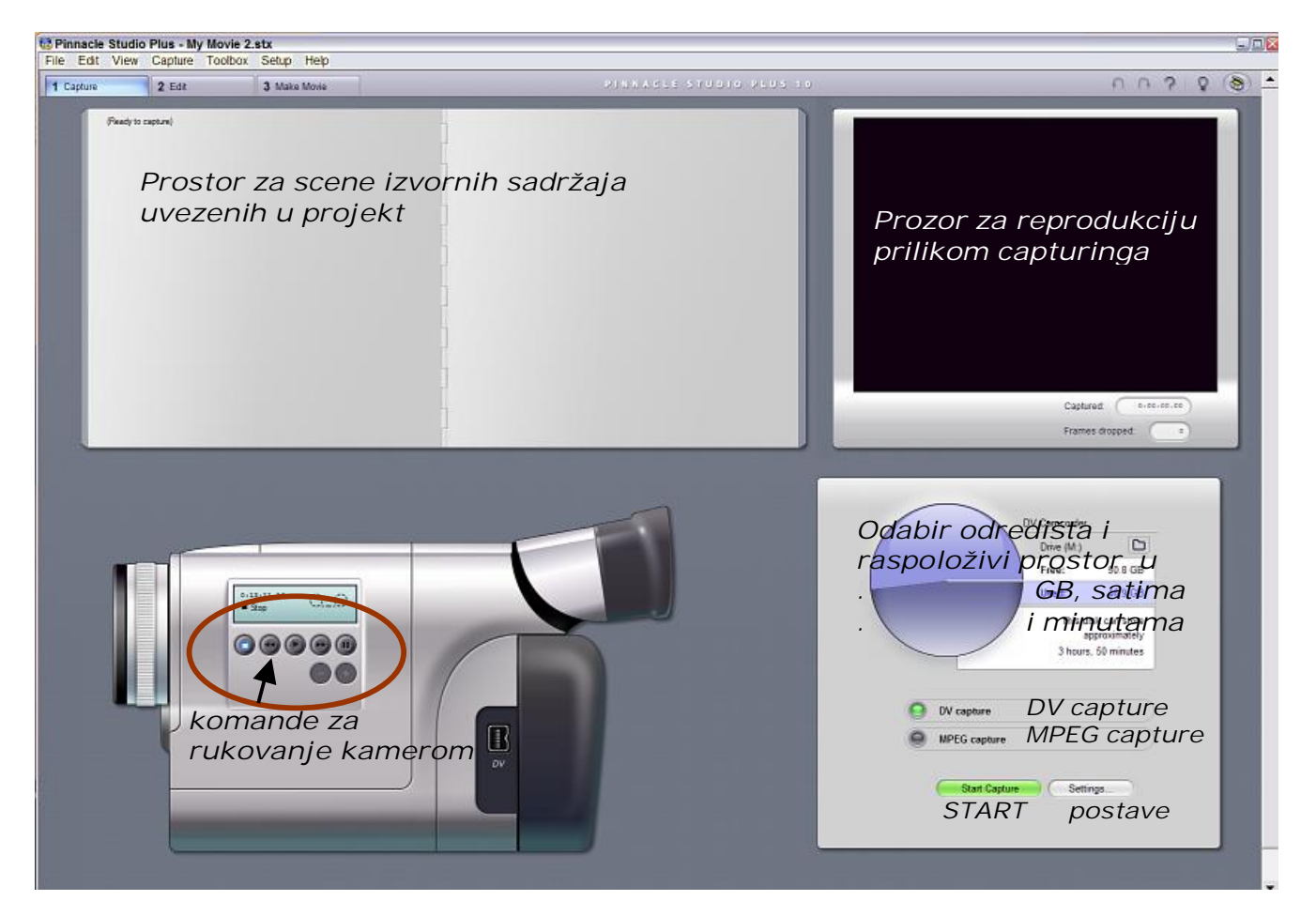

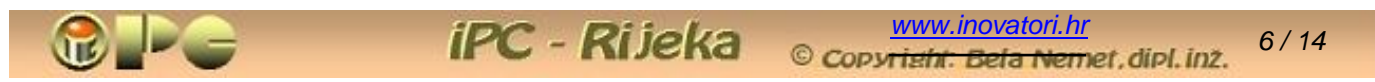

*Inicijalno za odredište sadržaja prenesenog iz kamere Pinnacle predlaže My Documents\My videos. Korisnik dakako može odabrati neku drugu lokaciju na raþunalu. Korisnik takoÿer može birati izmeÿu opcija:* 

*DV capture koja prenosi AVI datoteku u visokoj DV kvaliteti sa izvora na raþunalo bez izmjena, dakle komprimirano u odnosu 5:1, što uključuje veliko memorijsko zauzeüe od oko 12,7 GB po satu videa. Na sporim raþunalima i diskovima moguüi su problemi pri DV capturingu, pa se u tom sluþaju moramo zadovoljiti s nekom nižom MPEG kvalitetom. Test Data Rate je opcija kojom možemo provjeriti da li je naš PC sposoban za DV capturing. DV capture je namijenjen nasnimavanju sadržaja na DV traku u kameri.* 

*MPEG capture je prikladan izbor ako gotovi video namjeravamo napržiti na optiþki disk. Nude se kvalitete High (za DVD), Medium (za SVCD) ili Low (za VCD). U pravilu, birat üemo High kvalitetu. Rezultat üe zavisno od tog izbora biti:* 

> *MPEG-1 datoteke, prikladne za razmjenu putem interneta ili za prženje na VCD (video CD) ili SVCD (super video CD), male memorijske potrebe, ali slabe rezolucije prikladne samo za male ili minijaturne video-prikaze.*

*MPEG-2 datoteke prikladne za prženje na DVD diskove koji üe se reproducirati na DVD-playeru prikljuþenom na standardni televizor* 

*MPEG-4 datoteke visoke rezolucije i HD kvalitete, za reprodukciju na*  računalu s Blu-Ray optičkim pogonom ili HD opremi priključenoj na HD-*Ready ili Full HD televizore.* 

*Detalji postave odabiru se klikom na dugme settings. U postavama üemo birati televizijski PAL-sistem (NTSC koriste Amerika i Japan) þime smo ujedno odabrali odnos stranica 4:3 i frekvenciju 25 slika/sek (NTSC sistem koristi 30 slika, tj. 60 polu-slika/s). Softver nabavljen u Americi, može imati nepromjenjivo postavljen NTSC sistem, što nije dobar izbor za Europu.* 

*Kvalitetu preuzetog video sadržaja biramo u tabu settings > Use this format for new projects gdje biramo: PAL Progresive standard ili widescreen, zavisno o tome da li smo snimali u formatu s odnosom stranica slike 4:3 ili u širokom formatu 14:9. Neka nas ne buni, što je kao trenutna postava (Current:) naveden odnos stranica 720 x 576 (format PAL sistema) iako smo odabrali widescreen opciju.* 

*Konaþno, moguüe je odabrati i neku od HD opcija (HDV 720/25p ili HD 1080/50i) ako imamo HD opremu (Blu-Ray) koja üe to reproducirati.* 

*U posljednjem tabu opcije settings možemo definirati neki od ulaza za zvuk koji üe se dodati u projekt (na primjer s mikrofona za naknadno nasnimavanje komentara) Preostale postavke možemo ostaviti kako je pretpostavljeno. Odabrane postave automatski se primjenjuju i na sve slijedeüe projekte ako ih ne izmijenimo.* 

*Capturingom preneseni sadržaj sa odabranog izvora (kojih može biti nekoliko) automatski razbijen na sekvence, prikazuje se u suþelju za montažu videa kao mnoštvo scena.* 

*Klik na dugme Start Capture pokreüe proces capturinga, automatski startajuüi i kameru, koja mora biti povezana i-Link vezom na raþunalo i ukljuþena za reprodukciju. Sadržaj se može preuzeti i iz kamere u poziciji snimanja, kao i iz web-kamere ili sa postojeüeg DVD-a.* 

*Podržani su i izlazni formati za i-pod-e, mobitele i streaming (razmjenu Internetom).Detaljne upute na engleskom jeziku dobit üete klikom na upitnik u gornjem desnom uglu suþelja.* 

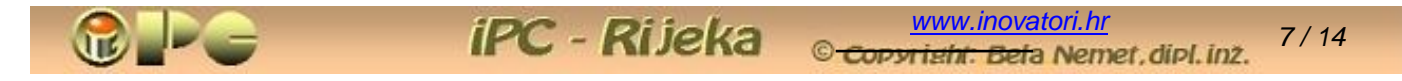

## *SUýELJE ZA EDITIRANJE*

*Klik na tab Edit otvara suþelje za montažu videa. Lijevo gore prikazat üe se tzv. Album, u kome su sadržani svi elementi koji ulaze u projekt, koji se pohranjuju u slijedeüe vrste inputa:* 

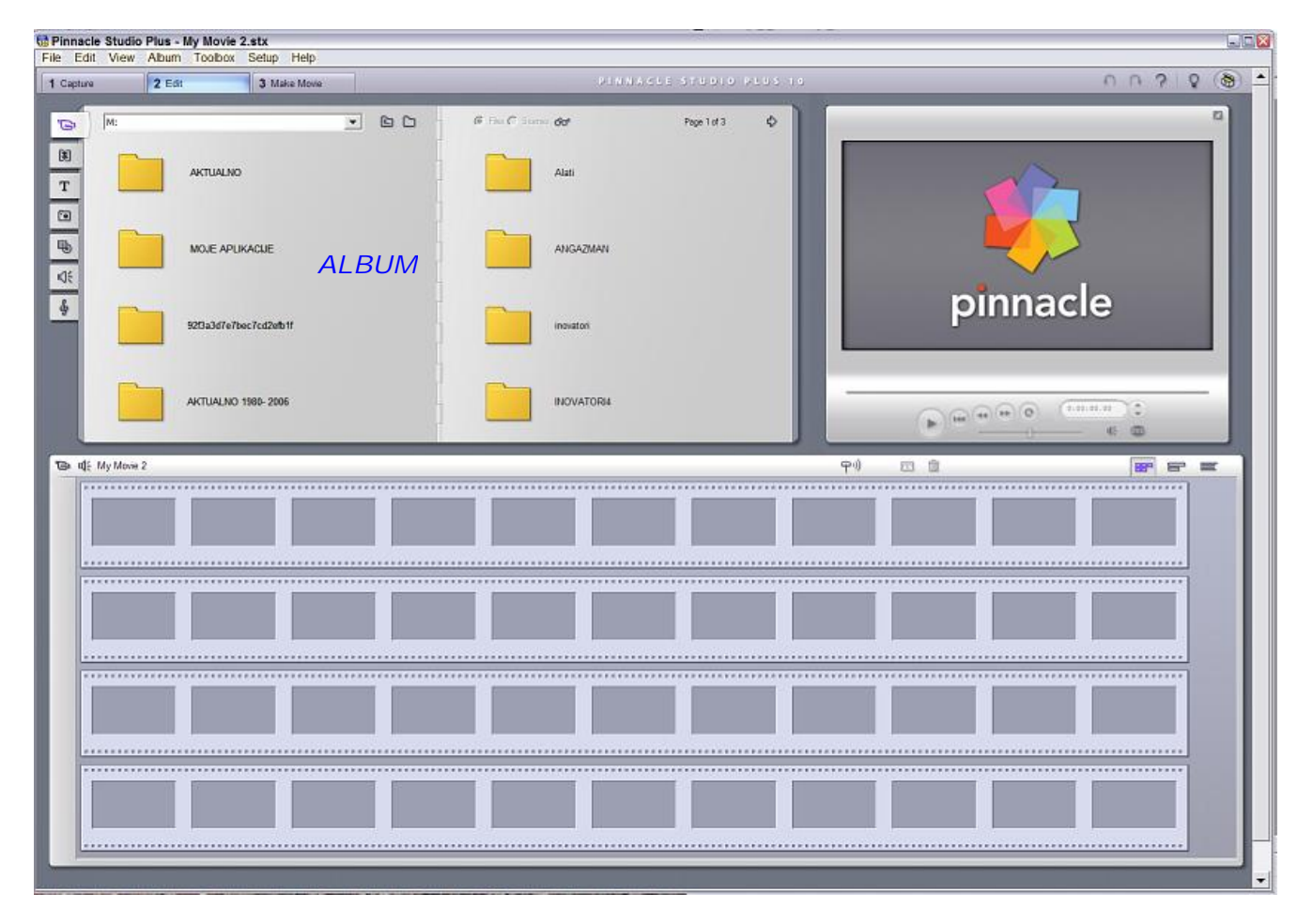

- x *izvorni video za koga smo obavili capturing, razbijen na scene (Show videos) ili više njih.*
- x *zbirka tranzicija, tj. pretapanja slike iz scene u scenu (Show Transitions)*
- x *zbirka pred-definiranih ili vlastitih kreacija naslova ("špica") buduüeg videa (Titles)*
- x *zbirka fotografija ili video-isjeþaka koje smo uvezli u Pinnacle (Photos and Frame grabs)*
- x *zbirka pred-definiranih ili vlastitih izbornika koje smo kreirali po svojoj volji (Menus)*
- x *zbirka pred-definiranih zvuþnih efekata ili snimljene pratnje iz kamere (Sound efects)*
- x *muzika sa raþunala (Show music)*

*Svi inputi se nude u obliku pretraživaþa u kome možemo birati standardne inpute iz ponude Pinnaclea, ili inpute smještene negdje na raþunalnom disku.* 

*Inicijalno se otvara prvi tab iz lijevog izbornika, tj. popis video-sadržaja za koje smo obavili capturing u prethodnom koraku, kao na slijedeüoj slici. Ako to nismo obavili, nudi se pretraživaþ kao na gornjoj slici, kojim biramo izvorni video sadržaj s raþunala (ili DVD pogona) koga treba uvesti u projekt. Iz odabranog videa sa kamere, raþunala ili optiþkog pogona, Pinnacle üe kreirati image-datoteku, što je dugotrajan postupak, pa nemojte bez veze kliktati na bilo kakav sadržaj samo "za probu", jer üete taj postupak moüi prekinuti samo prekidom programa sa CTRL ALT DEL.* 

*Normalan slijed postupaka je dakle prijenos sadržaja iz kamere (i / ili drugih izvora) u projekt (capturing), iza þega otvaramo tab Edit. Album na suþelju za editiranje, sadržavat üe skup scena onog izvora koji je odabran u üeliji na vrhu albuma. Automatski üe se prikazati scene dobivene posljednjim postupkom capturinga. To üe biti skup scena nanizanih redoslijedom snimanja, koji u pravilu nije željeni redosljed u gotovom videu. U zbirci üe se naüi i svi loše snimljeni kadrovi.* 

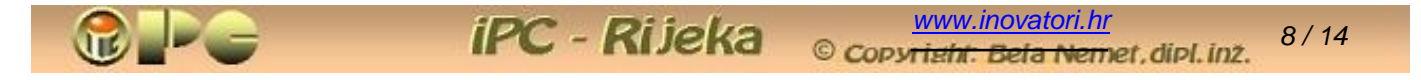

*Pojedine scene možemo odvrtiti u desnom okviru za reprodukciju. Ondje svaku scenu možemo po potrebi podijeliti na željenom mjestu, ako dio scene želimo odbaciti ili uklopiti na nekom drugom mjestu u videu. Reprodukciju zbog rezanja scene možemo prekinuti i pritiskom na razmaknicu, a precizno pozicioniranje mjesta rezanja omoguüuje pomak u sceni sliku po sliku. Rezanje scene inicira klik na ikonicu ispod okvira za reprodukciju.* 

*Montaža videa poþinje prebacivanjem ciljanih scena u donju polovinu suþelja (tzv. Storyboard – što možemo prevesti kao "tijek priþe"), željenim redosljedom uz pomoü prevlaþenja mišem.* 

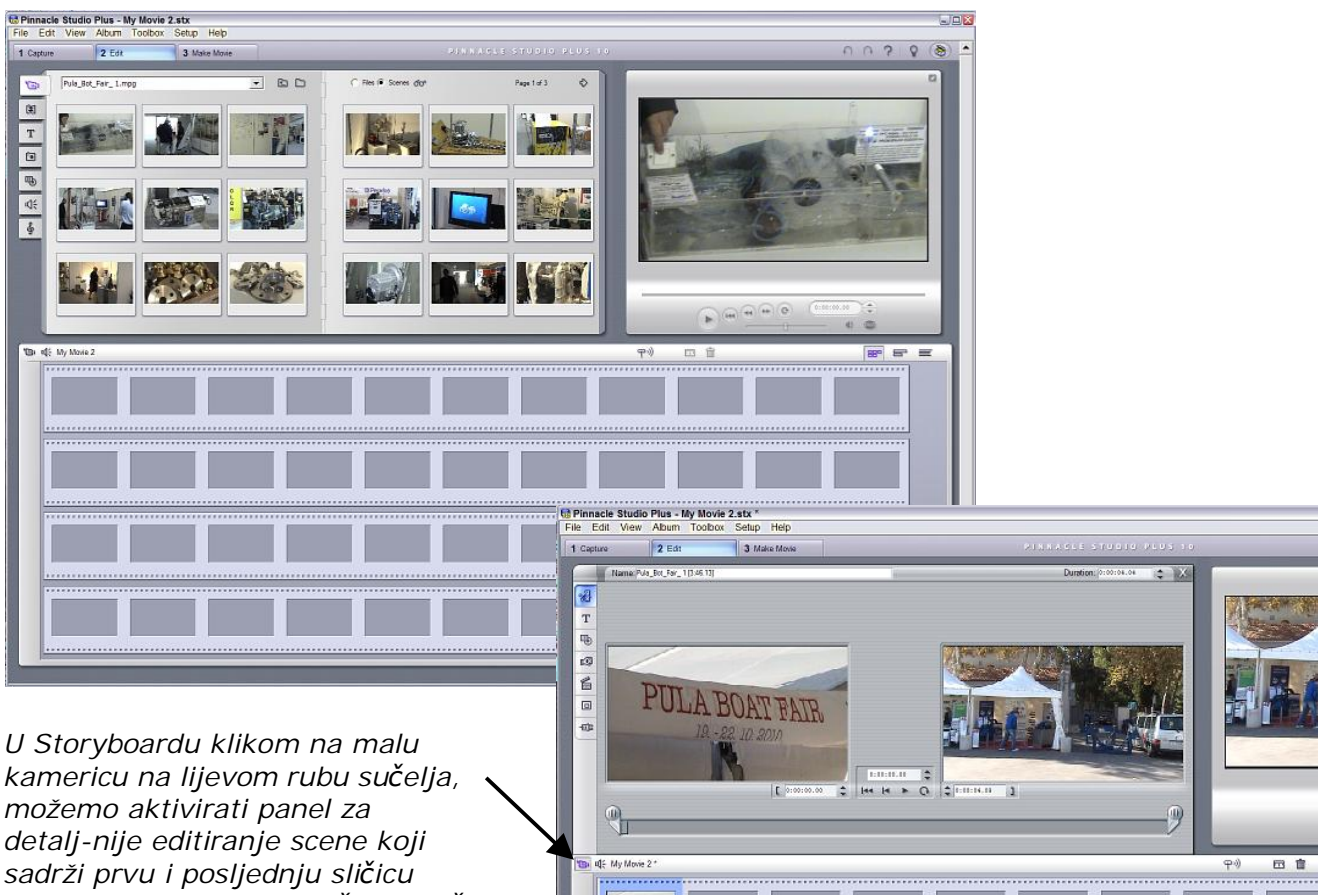

*scene, koja je ujedno poþetna sliþica slijedeüe scene. Lijevim i desnim graniþnikom možemo definirati poþetak i završetak scene koja üe biti* 

*ukljuþena u projekt, a tako definiranu scenu možemo takoÿer odgledatii u okviru za reprodukciju. Tako prenosimo i po potrebi editiramo scenu po scenu u Storyboard, osim scena ili dijelova scena koji su suvišni. Skratite predugaþke scene bez milosti, da Vaš video ne bi djelovao dosadno. Time smo ugrubo definirali projekt, koji ukljuþuje i zvuþnu pratnju kako je snimljena kamerom.* 

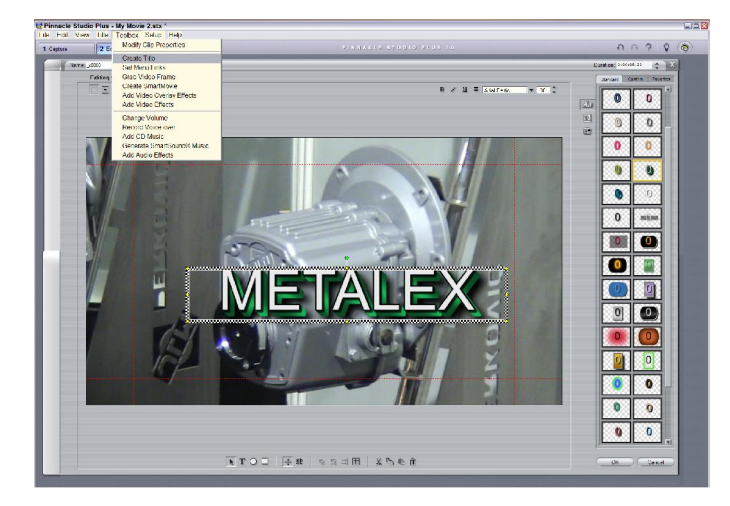

#### *KREIRANJE NASLOVNICE ("ŠPICE") VIDEA*

*No naš video još nema uvodnu i završnu špicu* 

*Na poþetak videa u Storyboard-u ukopiramo scenu ili fotografiju koju üemo koristiti kao pozadinu za naslovnicu i oznaþimo je klikom. Kreiranje naslova videa pokreüemo menu komandom:* 

*Toolbox > Create Title (kreiraj naslov). Ako želimo koristiti oznaþenu scenu za pozadinu, biramo ekransko dugme Title Overlay. Otvara se panel za kreiranje naslova (slika lijevo).* 

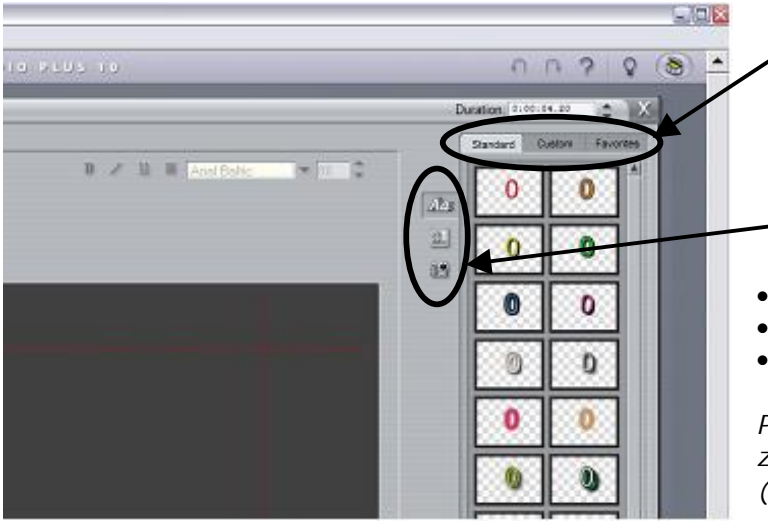

 *U gornjem izborniku suþelja Edit Title odluþujemo se za standardne naslove iz ponude Pinnacle-a ili za kreiranje vlastitog naslova. Uzmimo standardni postupak.* 

*U lijevom izborniku biramo:* 

x *definiranje oblika pisma* 

- x *pozadinsku sliku špice*
- x *video isjeþak ili scenu*

*Pozadina se može birati iz ponuÿene zbirke Pinnacle-a ili sa raþunala korisnika (klikom na* *otvaramo pretraživaþ).*

*Pošto smo veü odabrali scenu ili fotografiju koja üe služiti kao pozadina, ostaje nam samo da upišemo željeni naslov i eventualne druge tekstove. Klik na ikonicu " Aa" u lijevom izborniku omoguüuje nam biranje i podešavanje sjena i dr. predloženih vrsta slova i postavlja kursor na odabranu pozadinu. U üelijama Na vrhu panela definiramo vrstu i veliþinu fonta i tipkamo željene tekstove na pozadinu, koje možemo proizvoljno pozicionirati mišem. Treba još samo definirati koliko sekundi üe se naslov prikazivati na ekranu, što namještamo u üeliji na vrhu suþelja i špica je gotova. Ako smo kao pozadinu koristili živu sliku, npr. prvu scenu videa, naslov üe biti ispisan preko te scene (i slijedeüih ako tako podesimo trajanje) u pokretu. Umjesto svega toga možemo kompletan naslov s natpisima kreirati na raþunalu kao fotografiju, i uvesti u projekt kao sliku.* 

**iPC** - Rijeka

# **I**  $\boxed{\mathrm{T}}$  $\sqrt{a}$ ø Γ. **APA CAT STARK EMPLE ALC THE REAL PROPERTY WAS THEN MANY WAY**

#### *KREIRANJE IZBORNIKA*

 *Na vrhu suþelja EDIT biramo:* 

*Toolbox > Set Menu Links, a zatim kliknemo na dugme Create menu. Nude nam se opcija:* 

- x *Open the menu Album i*
- x *Open the Menu Editor*

*Najjednostavnije je koristiti gotovi izbornik. Biramo: Open the menu Album. U izbornoj üeliji na vrhu možemo birati My Menus (to su izbornici koje smo eventualno ranije veü kreirali) iii Standard Menus.* 

*Ako odaberemo Standardne izbornike, Prikazat üe se izbor gotovih menua sa tri do šest izbornih opcija, za koje treba još samo definirati scenu u Storyboard-u na koju üe se menu-opcije povezati na naþin opisan u nastavku. Gotov izbornik se postavlja na poþetak videa.* 

*Umjesto izbora iz standardnih menu-a, izbornik možemo kreirati postavljanjem izbornih opcija na neku ranije kreiranu fotografiju. Ako za pozadinu želimo imati poþetnu sliþicu naslovne špice, moramo je najprije "isþupati" iz videa na slijedeüi naþin:* 

*Desni klik na naslovnu scenu u Storyboard-u i izbor opcija Toolbox > Grab Video Frame iz glavnog izbornika* 

*na vrhu Edit-ovog suþelja otvara panel s kamerom i dugmetom Grab. Klik na to dugme prenosi siku uvodne špice iz okvira za reprodukciju u plavi okvir uz kameru, pa se dugmetom Save to Disk ona može pohraniti na raþunalu, npr. u JPG formatu.* 

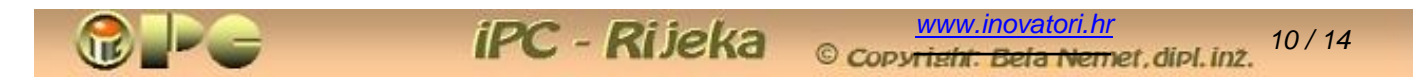

*Sada možemo ukloniti ovo suþelje i zapoþeti kreiranje vlastitog izbornika. Iz glavnog izbornika suþelja EDIT biramo Toolbox > Set Menu Links > Create Menu > Open the Menu Editor > OK. Otvara se slijedeüe suþelje za kreiranje video-izbornika, sliþno onome za izradu naslova:* 

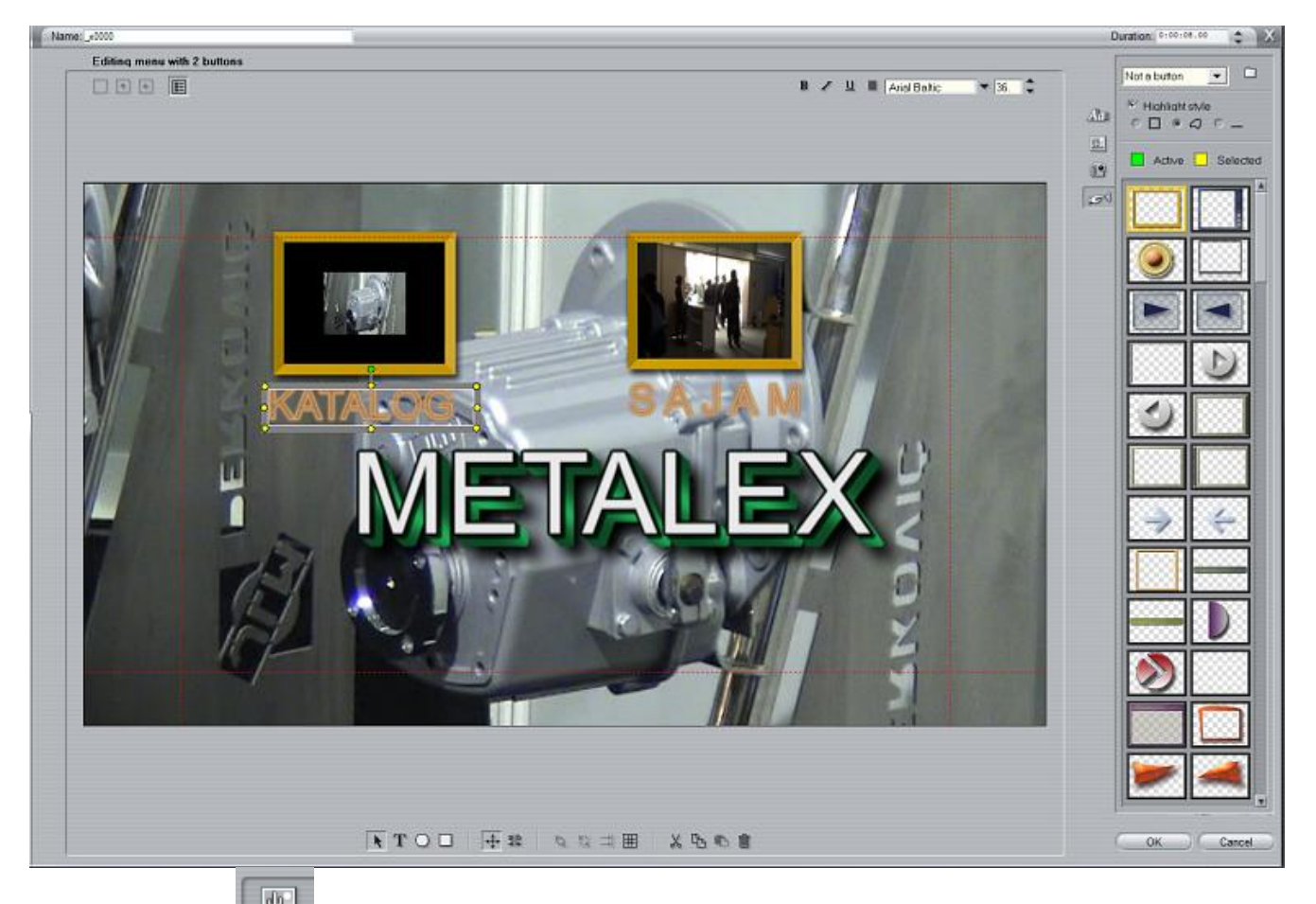

*Klik na ikonicu (Backgrounds) gore desno otvara izbor pozadinskih slika koje smo koristili. Ako meÿu njima nema pozadine koju smo netom pripremili opcijom Grab Video Frame, možemo je importirati klikom na*  $\Box$  sa računala. Klik na odabranu slikicu postavlja je za *pozadinu našeg izbornika. Slijedi kreiranje izbornih opcija.* 

*Klikom na ikonicu Buttons biramo vrstu izborne opcije. To može biti okviriü, dugme ili nešto drugo sa predložene zbirke. Odluþujemo se za okviriü, pa u izbornoj üeliji desno gore biramo Trumbnail Button jer želimo za opcije koristiti sliþice ili scene iz videa. Kvaþicom u Hightlight Stile i izborom srednje ikone ispod toga, odluþujemo se za isticanje aktivne opcije bojom okvira odabrane sliþice ili scene. Boju aktivne i izabrane (kliknute) opcije (uzeli smo naranþastu i žutu) biramo ispod toga.* 

*Konaþno kliknemo na odabrani oblik okviriüa, pa se se on pojavljuje na odabranoj pozadini, gdje ga mišem premještamo na proizvoljnu poziciju. Po potrebi, mijenjamo mu veliþinu i zatim kopiramo onoliko puta koliko nam treba izbornih opcija, te razmještamo kopije. Ako želimo, klikom na slovo T na dnu panela i definiranjem vrste i veliþine fonta, možemo ubaciti i natpise, primjerice imena pojedinih menu-opcija, þime smo završili rad u ovom suþelju.* 

*Preostaje vezivanje menu opcija na scene kojima poþinju pojedina poglavlja videa. U Storyboardu üemo na prvoj poziciji zateüi upravo kreirani nedovršeni izbornik. Desni klik na njega uz izbor Clip Properties otvara panel za završno definiranje menu opcija. Kliknimo na prvi menu-okviriü, pa na scenu koju želimo imati u tom okviriüu (to üe u pravilu biti uvodna špica videa) a zatim na ikonicu Set Chapter (postavi poglavlje) desno pri dnu ovog panela. Ostala vezivanja možemo izvršiti na isti naþin, ili jednostavnije prenošenjem sliþice i Storyboarda u ciljani menu-okviriü mišem (vidi slijedeüu sliku). Time smo izborne opcije povezali na željena poglavlja videa.* 

*Ikonica Set thumbnail može poslužiti ako umjesto neke od izbornih sliþica želimo imati kakvu drugu sliku iz Storyboarda. Kliknemo na ciljanu scenu, pa na Set Thumbnail. Ciljanu sliku (npr. sa raþunala) možemo ukopirati u zbirku i ugraditi u menu-opciju i u suþelju za kreiranje izbornika.* 

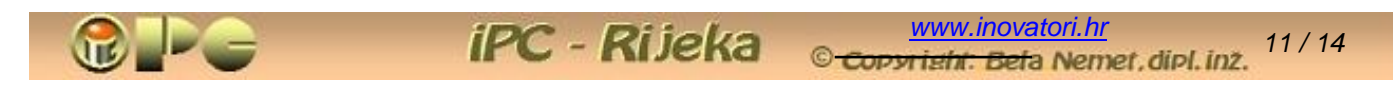

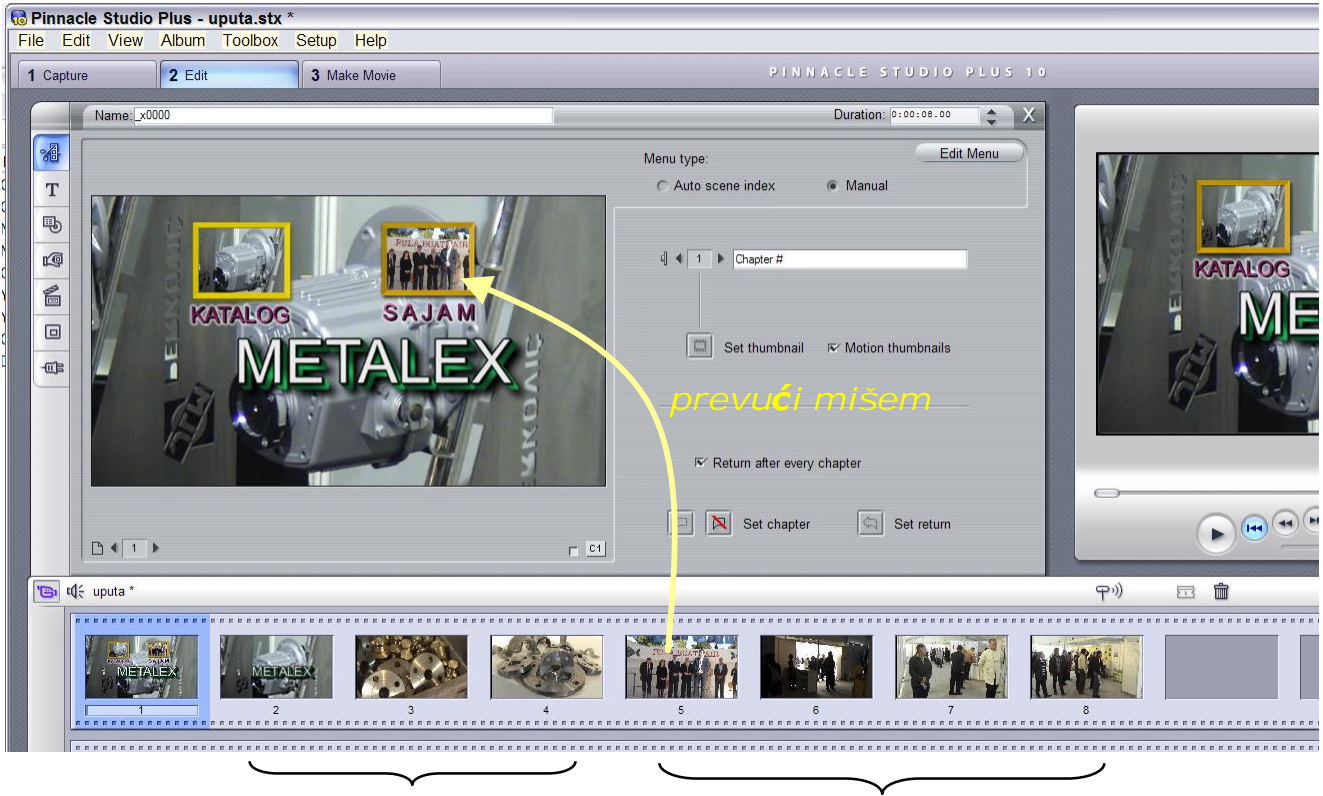

*poglavlje 1 poglavlje 2*

*Ako u Motion Thumbnails postavimo kvaþicu, izborna opcija üe u okviru imati "živu" sliku, tj. video sekvencu. U üeliju Chapter # možemo upisati i naziv izborne opcije. Kvaþica u Return after every chapter osigurava povratak na izbornik iza reprodukcije svakog poglavlja, da bismo mogli proizvoljnim redosljedom pregledavati željena poglavlja videa.* 

*Ako izbornik snabdijemo muziþkom pratnjom, ona üe se ponavljeti sve dok je izbornik na ekranu, tj. dok ne kliknemo na neku od opcija. Željeno trajanje jednog ciklusa upisujemo u sekundama i stotinkama u üeliju Duration.* 

*Funkcioniranje izbornika možemo provjeriti ako u okviru za reprodukciju kliknemo na znak*  DVD *i pokrenemo reprodukciju, po želji na čitavm ekranu (klik na* **idam**).

*Time smo okonþali glavni dio posla – izbornik, uvodna (i završna) špica videa i reprodukcija slike je montirana. Ipak, možda želimo naš video oplemeniti nekim dodatnim elementima, a to mogu biti:* 

- x *pretapanje slike iz scene u scenu*
- x *video efekti (Pinnacle ih nudi u posebnoj opciji Toolbox > Add Video Efects)*
- x *dodavanje zvuþnih efekata i/ili zvuþne pratnje iz ugraÿene zbirke ili sa raþunala*
- x *upravljanje zvukom*

*Sve se to obavlja u tzv. vremenskoj skali (Timeline view) koja se prikazuje u donjoj polovini suþelja Edit, klikom na oznaþenu ikonicu desno. Timeline pogled sadrži nekoliko traka, smještenih redom ispod vremenske skale:* 

- x *menu-traka (za vremensko pozicioniranje menu-opcija)*
- x *video scene*
- x *zvuk iz kamere (sinkroniziran na scene)*
- x *traka za titlove*
- x *zvuþni efekti sa raþunala ili ugraÿene zbirke*
- x *muziþka pratnja sa raþunala ili ugraÿene zbirke*

 $0:00:00.00$  $\ddot{\bullet}$  $\sqrt{c}$  $rac{1}{2}$ 峰 889  $=$  $0:02:00.00$ **Timeline view** 

*Postoje dvije trake za vanjski zvuk, pa možemo kombinirati npr. komentare i muziku sa raþunala.* 

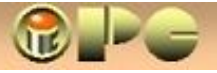

*[www.inovatori.hr](http://www.inovatori.hr/)* © Copyright: Beta Nemet, dipl. inz. <sup>12</sup>/15

*Svi ovi dodatni elementi ugraÿuju se menu opcijom Toolbox > i izborom jedne od opcija prikazanog izbornika sa slike. -> Pojedine izborne opcije i uvoz fotografija mogu se aktivirati i sa lijevim ikonama.* 

*U ovom sažetku neüemo detaljno opisivati sve navedene opcije, veü Vam prepuštamo da sami s njima eksperimentirate, jer to i nije neka visoka nauka. Spomenimo jedino, da se Fotografije mogu dodati u Storyboard ili u traku za titlove prevlaþenjem mišem iz explorera na mjesto ugradnje.* 

*Jednako tako se može dodavati zvuk sa raþunala u traku za zvuþne efekte ili muziku, a mišem se ubacuje i odabrani efekt pretapanja scene u scenu iz zbirke efekata pretapanja.* 

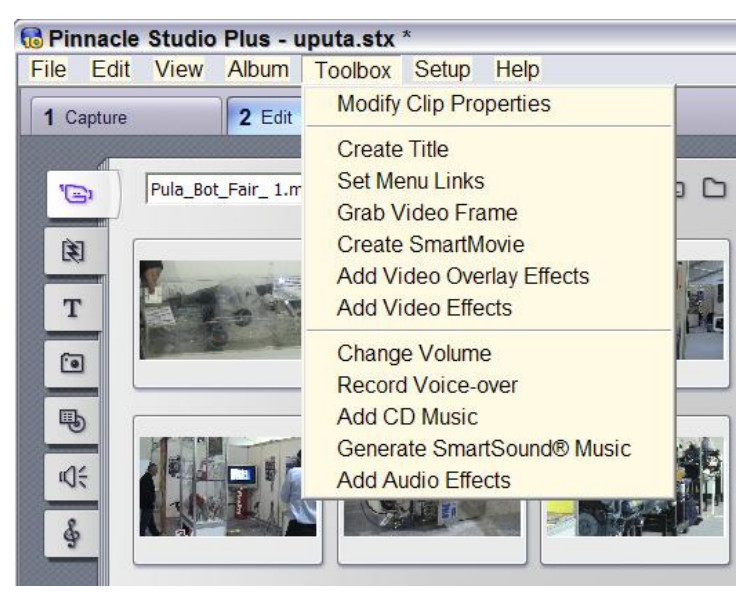

*Na kraju, ispis titlova iza komandi Create Title obavlja se jednako kao ispis naslova preko scene,*  samo manjim fontom pri dnu ekrana. Postavite dovoljno dugo trajanje titlova (neki sporo čitaju).

**iPC** - Rijeka

#### *KONTROLA ZVUKA*

*sastoji se u namještanju glasnoüe u trakama za zvuk. Malim vertikalnim pomakom linije koja prikazuje glasnoüu, stvara se toþka loma, a stišavanje i pojaþavanje zvuka duž vremenske skale, tj. duž smjenjivanja scena postižemo izlomljenom linijom glasnoüe zvuka.* 

*Buduüi da program kombinira zvuk iz kamere sa naknadno ukopiranim zvukom, stišavanjem jednoga i istovremenim pojaþanjem drugoga može se postiüi željeni efekt pretapanja zvuka.* 

*Nadalje, može se dogoditi da zvuk iz kamere želimo reproducirati za vrijeme neke druge scene, a ne u sceni u kojoj je snimljen (npr. rastegnuti uvodnu govoranciju preko video-prikaza kakve manifestacije). U tom sluþaju postupamo na slijedeüi naþin:* 

- x *Držeüi CTRL tipku oznaþimo zvuþnu pratnju ciljanih scena (taka se boji u plavo)*
- x *desni klik na oznaþenu zvuþnu pratnju iz kamere i kliknemo Copy*
- x *desnim klikom pozicioniramo poþetak zvuþne pratnje u traci za dodani zvuk i kliknemo Paste*

*"Ulijepljeni" zvuk iz kamere možemo po volji seliti duž vremenske skale, skraüivati ga od kraja prema naprijed mišem, te kopirati na više mjesta poput bilo kojeg "vanjskog" dodanog zvuka.* 

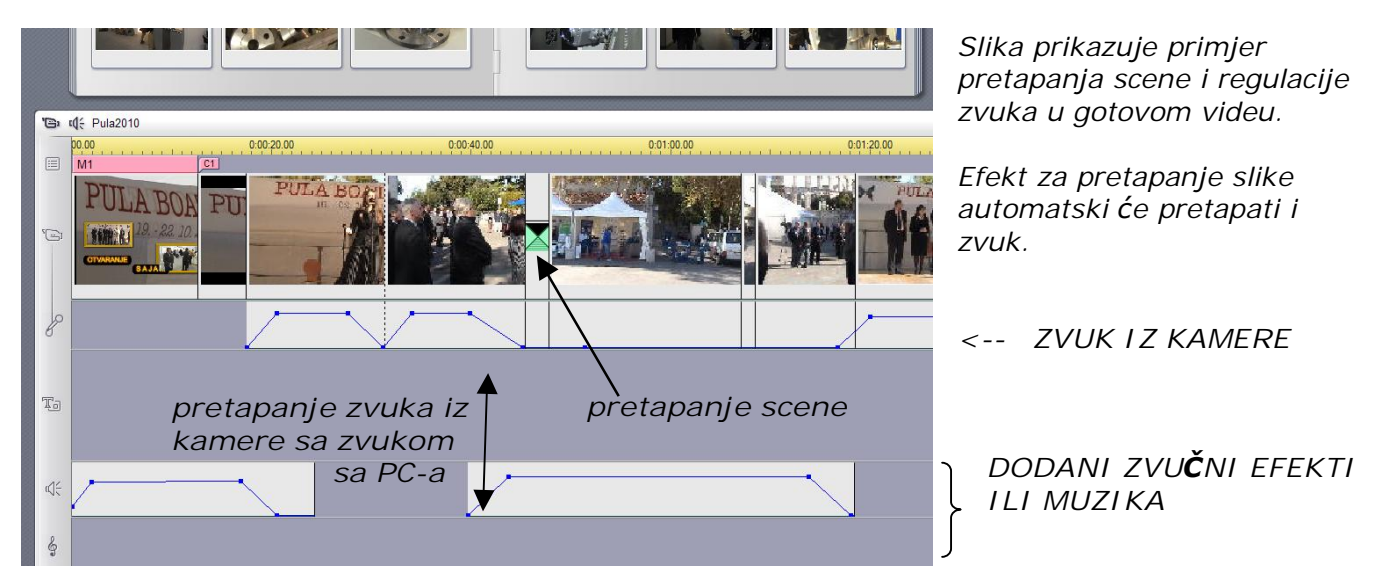

*Gotov projekt spremamo opcijom File > Save Project na raþunalo (imat üe nastavak .stx)* 

# *KREIRANJE VIDEA*

*Klik na Make Movie tab ispod glavnog izbornika otvara postupak kreiranja videa za uþitani projekt.* 

**iPC** - Rijeka

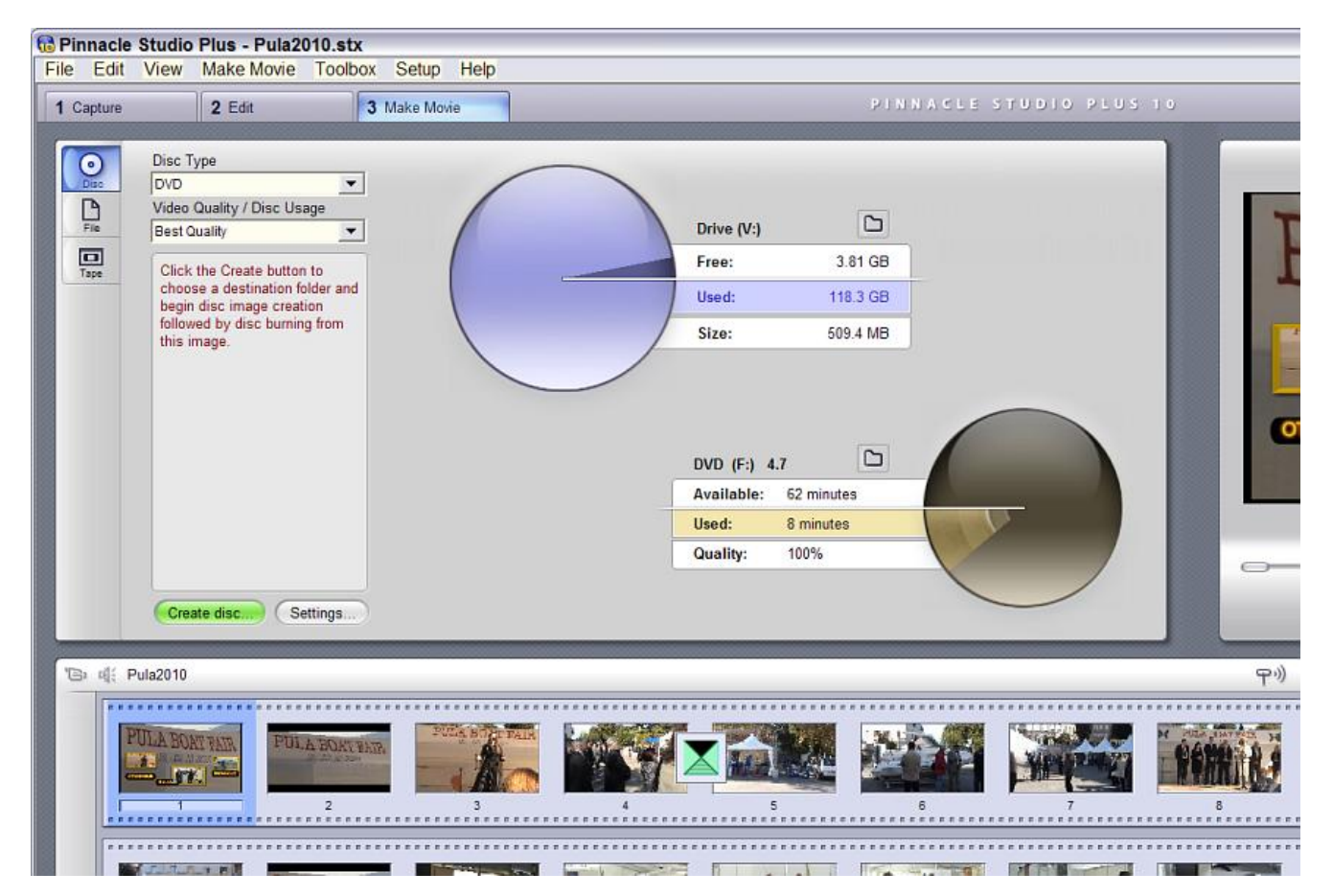

*Na vrhu suþelja biramo DVD za Disc Type, i Best Quality u üeliji Video Quality/Disc Usage Prije pokretanja postupka, definirajmo još postave klikom na dugme Settings. Od tri taba na suþelju koje se otvorilo, bitna su nam dva: Make Disc za prženje videa na optiþki disk i Make File za upis gotovog videa na raþunalni disk. Postave koje nam odgovaraju vidljive su na slikama* 

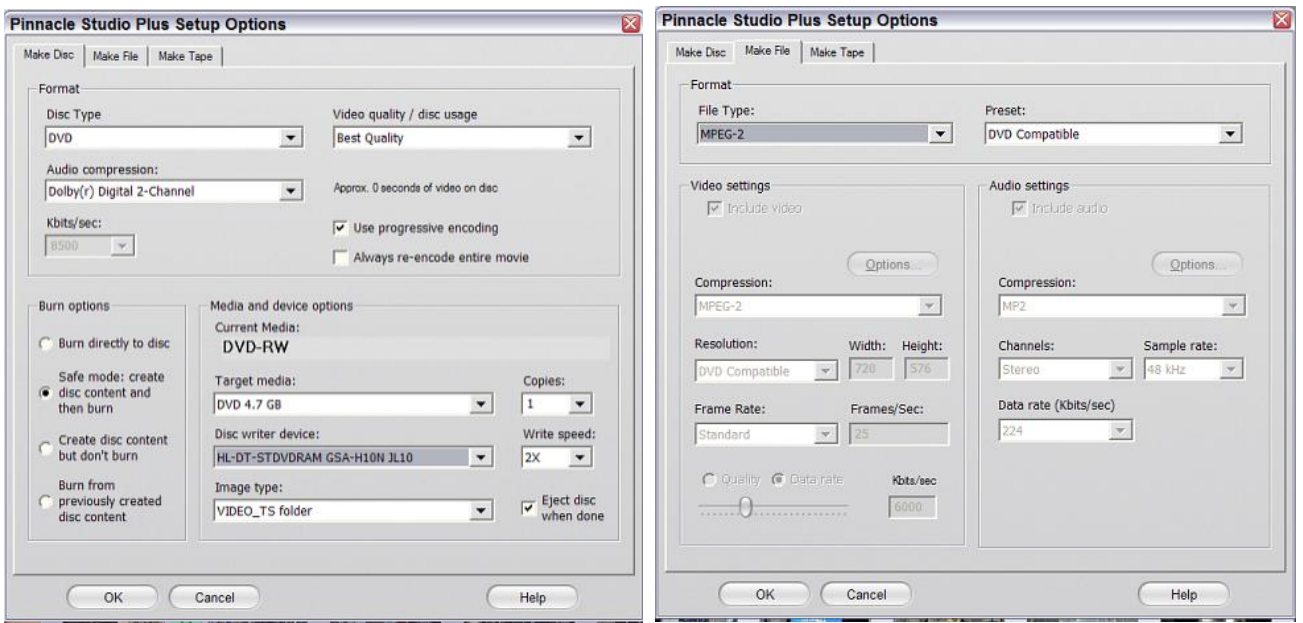

*Kad smo odabrali postave, one üe se primijeniti i na slijedeüe projekte dok ih ne izmijenimo.* 

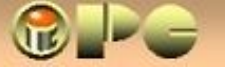

*U Make Disc panelu pod Burn Options odabrali smo Safe mode, tj. kreiranje sadržaja diska na raþunalu i prženje na optiþki disk iza toga. Tako nam na raþunalu ostaje uzorak videa koga možemo i drugom prilikom nanovo napržiti na optiþki disk ako treba. Ako pržimo sa ranije pripremljenog sadržaja, koristit üemo treüu opciju.* 

*Kvaþica u Use progresive encoding osigurat üe rekodiranje eventualno isprepletenog izvornika u progresivni naþin rada karakteristiþan za europski PAL sistem televizije, što znaþi da üe se linije TV-slike ispisivati redom, a ne najprije parne a onda izmeÿu njih neparne kao kod ameriþkog i japanskog televizijskog standarda NTSC. Ako izostavimo ovu kvaþicu, na reprodukciji üe rubovi objekata koji se brže kreüu biti jako nazubljeni.* 

*Brzinu pisanja na disk (Write speed) možemo ostaviti na automatici, iako bi niže brzine pisanja trebale osigurati bolji zapis koga üe lakše þitati i jogunastiji playeri.* 

*Na kraju, image-datoteka može biti kreirana kao VIDEO\_TS folder ili kao ISO datoteka, s koje bi se trebalo moüi ispržiti video i na kakvom drugom programu, a ne samo na Pinnacle-u.* 

*U Make File panelu birali smo MPEG-2 format sadržaja koji üe biti zapisan na raþunalni disk, jer je to tipiþni format za DVD.* 

*Pod Preset biramo DVD Compatibile. Izuzetno, ako su nam postavke rezolucije i broj sliþica u sekundi (Frame Rate) inicijalno postavljeni na NTSC sistem (tj. 720 x 480 i 29,7 Frames/Sec) onda u Peset-u biramo Custom, pa navedene opcije postaju podesive. Promijenimo rezoluciju na 720 x 576 i 25 sliþica u sekundi, pa onda vratimo Preset na DVD Compatibile.* 

*U slijedeüim projektima, ove postave üe biti saþuvane, pa o njima više neüemo morati brinuti, osim ako netko žei eksperimentirati sa izradom videa za Internet ili mobitel i sl.* 

*U oba panela Klik na OK završava podešavanje postava, pa ostaje još samo odrediti kamo üemo spremiti sadržaj na raþunalu (Drive* ) *i na kom pisaþu* (**DVD** *) üemo obaviti prženje, ako ih ima više od jedan. Klik na dugme Create disc . . dat üe nam još jednu priliku za definiranje odredišta na raþunalu, a nakon toga slijedi automatska priprema sadržaja koja üe duže potrajati (zavisno o formatu i dužini videa).* 

*Kružni dijagrami na panelu Make Movie informiraju nas grafiþki i numeriþki o potrebnom i raspoloživom prostoru na odredištima koja smo odabrali.* 

*Ono što smo u ovom sažetku preskoþili (npr. "Slika u slici" s reguliranjem prozirnosti itd.), rjeÿe üe Vam trebati, a ako se to ipak dogodi, engleske upute aktivira upitnik u desnom gornjem uglu suþelja.* 

*Na kraju savjet: Dok niste stabilizirali postave po svom ukusu, ili nakon pripreme složenijeg projekta, kreirajte sadržaj na raþunalu, a ako baš želite na DVD-u, uzmite DVD-RW, da ne bacite hrpu DVD diskova nižuüi neuspjele pokušaje.* 

*Sadržaj kreiran na raþunalu može se prebaciti na optiþki disk npr. i programom za prženje Nero. Nero üe odbiti sadržaj kreiran za DVD napržiti na CD, ali neüe se buniti ako to izvedete kao upis podatkovne datoteke. U nekim situacijama takvo kopiranje meÿutim može rezultirati pojavom artefakata (bijelih kvadratiüa) u slici ili drugim greškama pri reprodukciji, a možda Vam neüe funkcionirati ni menu-i.* 

*Ako želite još ovakvih besplatnih þlanaka na našoj web-stranici, eventualne donacije možete dostaviti na žiro raþun autora:* 

*Bela Nemet - Rijeka ž.r: 2402006-3100201397* 

*donacija za razvoj (na donacije udrugama davatelj ne plaüa porez)*